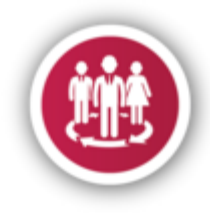

## **I. SYSTEM OVERVIEW**

### **A. How to access the ShCT HRMS.**

 Login to your staff portal account and look for the icon below in the staff portal main screen.

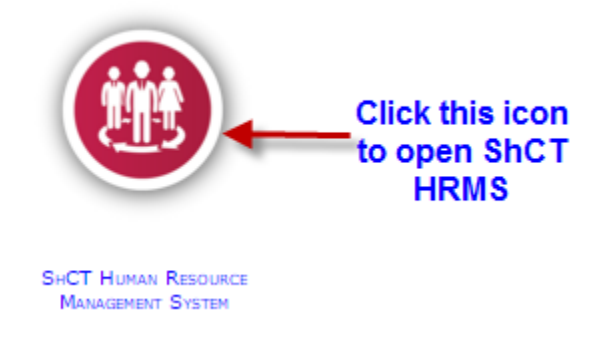

### **B. Dashboard View of the HRMS**

Understanding HRMS dashboard

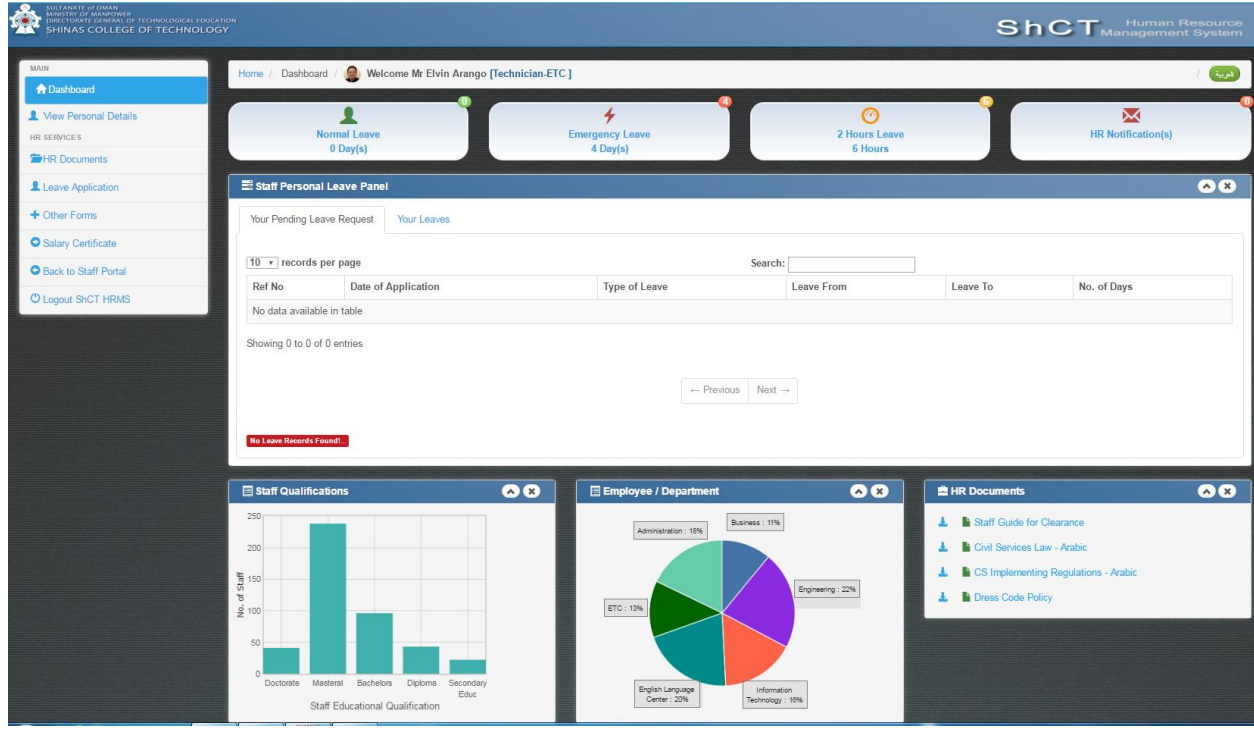

C. Notification toolbar contains information of currently logged in user

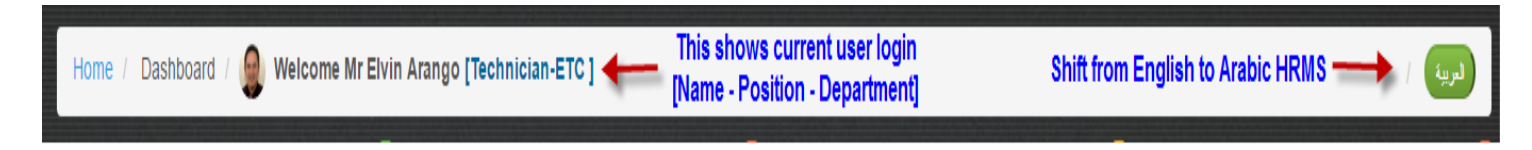

# D. Palettes contain all leave balances of staff

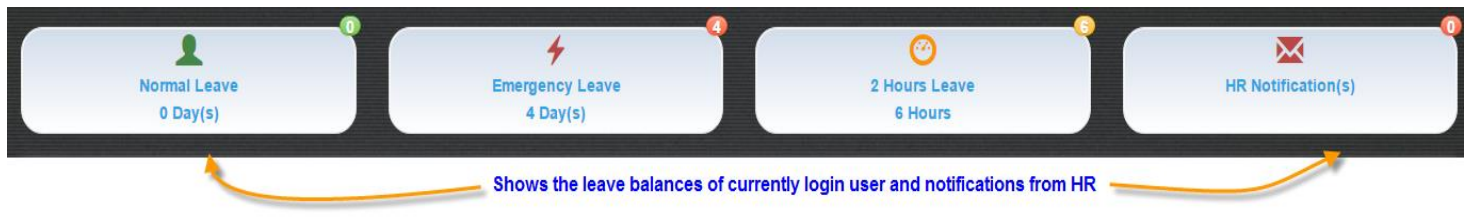

E. Staff Personal Leave Panel – display all pending, approved and denied leave of staff

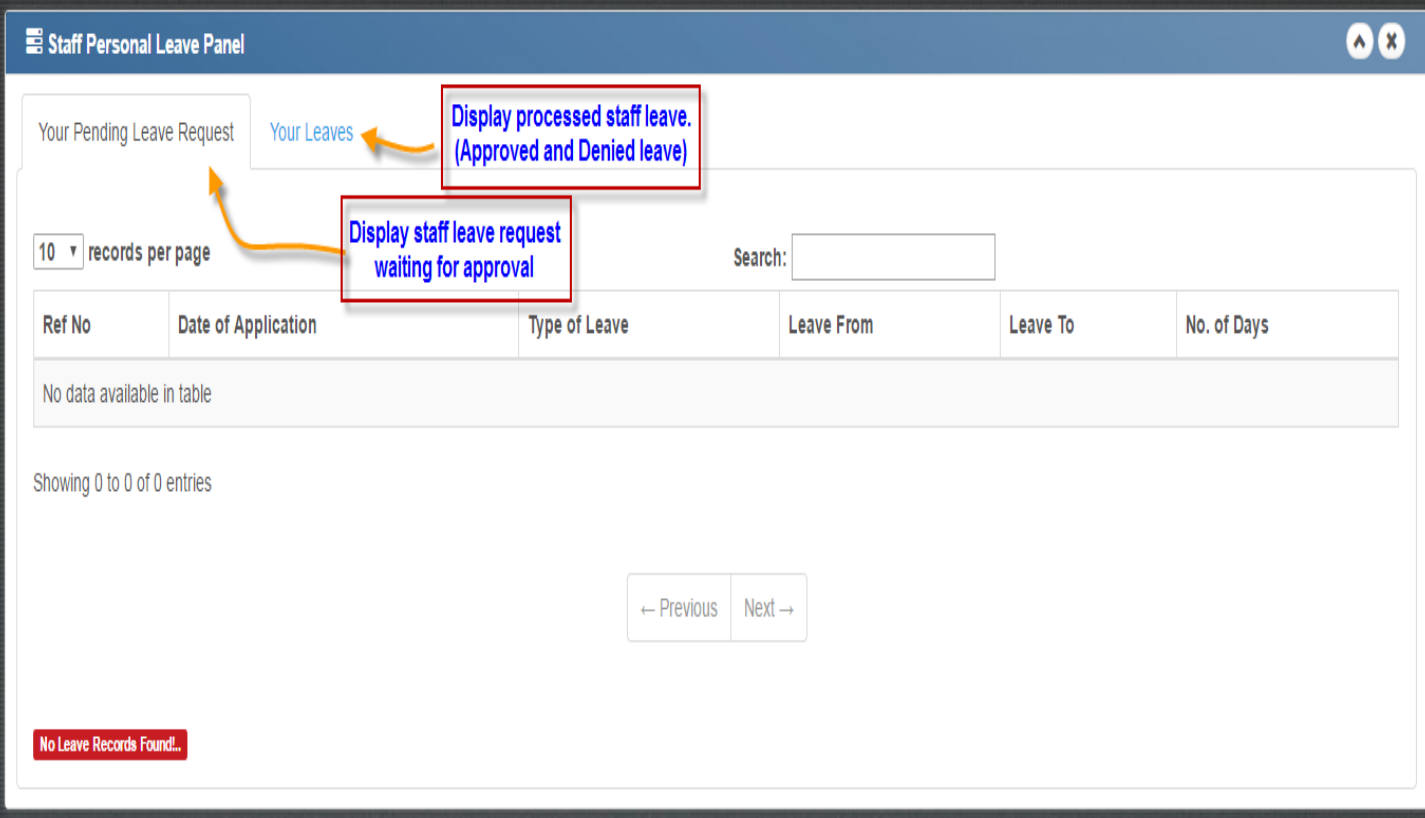

F. Statistics Chart Panel – shows the actual statistics of staff in the college. You can also download important HR Documents from this panel

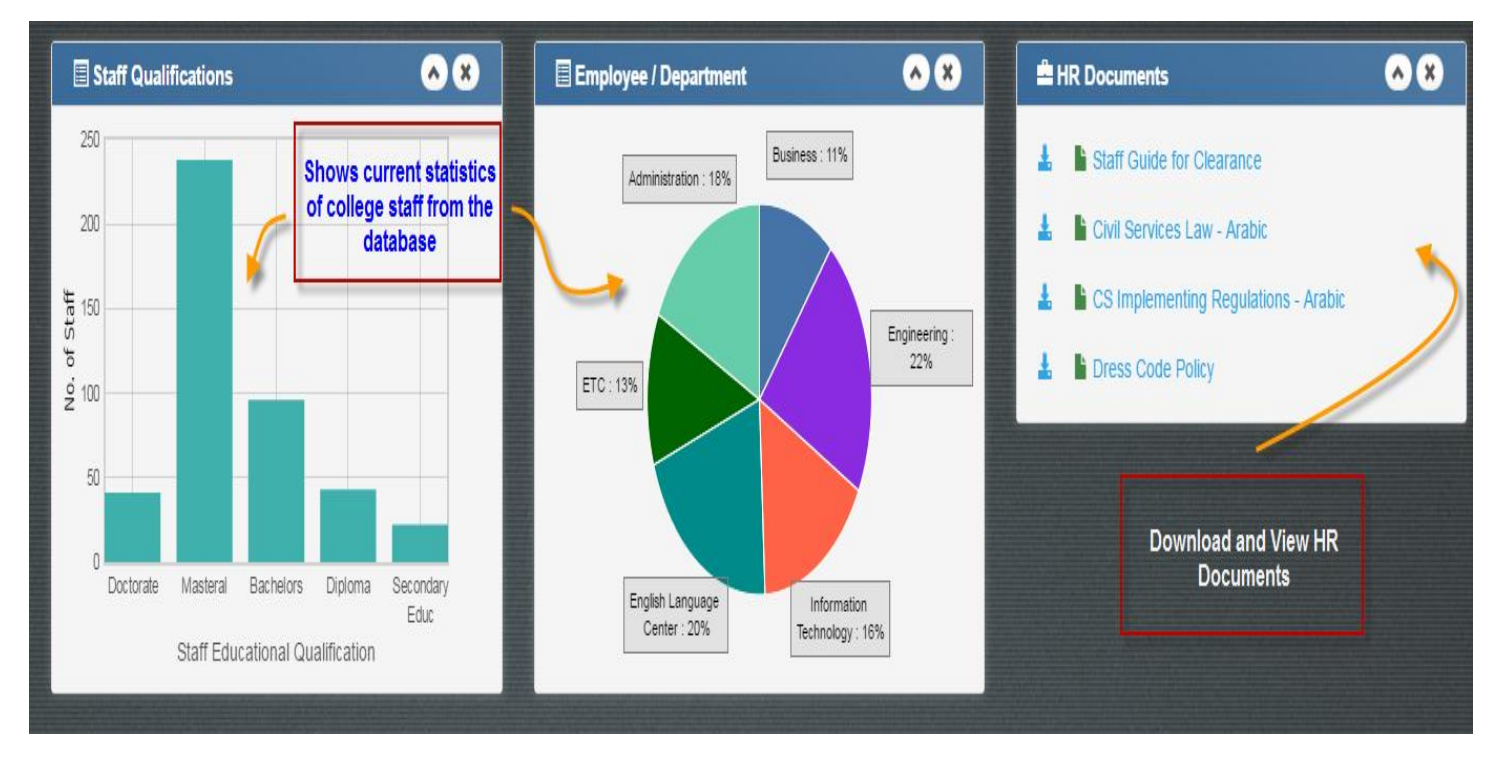

**G. Menu Panel – contains HR services like leave application, request for salary certificate, download HR Documents, View and Edit staff personal and professional qualifications, and other HR services forms**

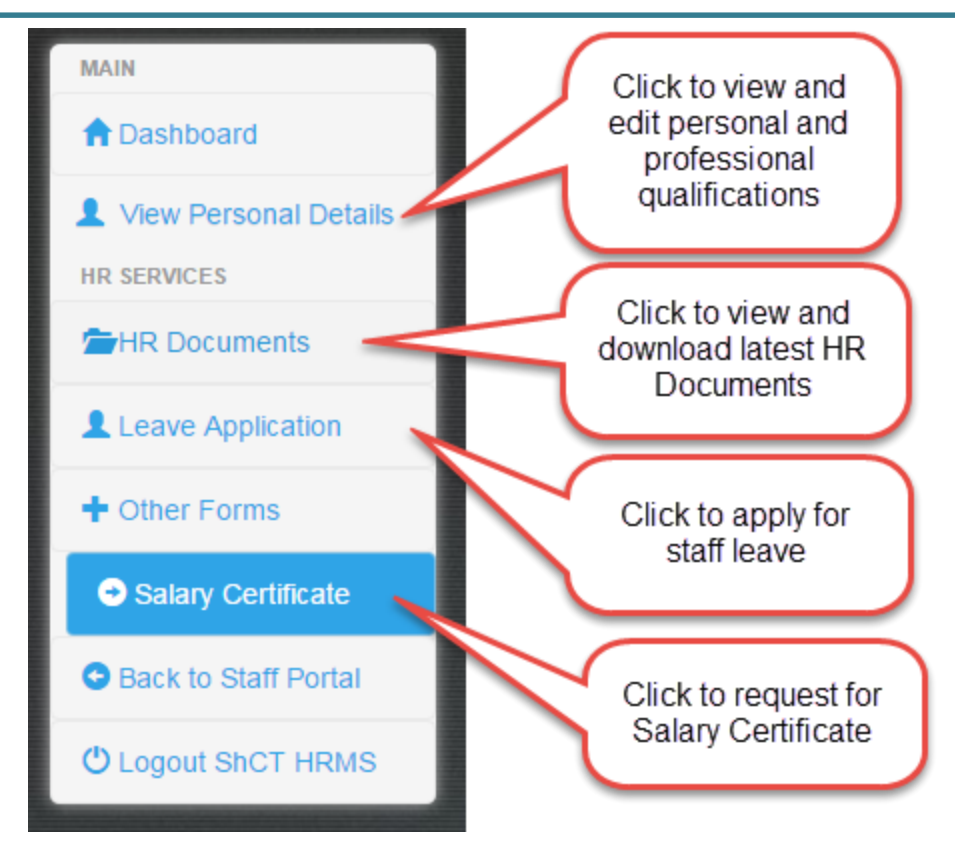

#### II. HR SERVICES

#### A. Leave Application Services

- Type of leave application (covered by the HRMS)
	- o Normal Leave or Compensation Leave
		- **EXTERG** Leave earned when staff officially render services beyond duty hours.
	- o Emergency Leave
		- **EXEC** Leave given to each staff for every academic year which is usually 5 days. Please see HR guidelines for emergency leave.
	- o Two Hour Leave
		- **Short leave given to each staff which is usually a** maximum of 6 hours a month.
- B. Apply for a Normal Leave
	- a. Guidelines before you apply for a Normal Leave
		- i. Make sure that you still have enough normal leave balance. You can view your normal leave balance in the leave balance palette in the dashboard.
		- ii. The system will display warning or error messages for any discrepancies in the leave application
		- iii. Please refer to the figure below for guidelines

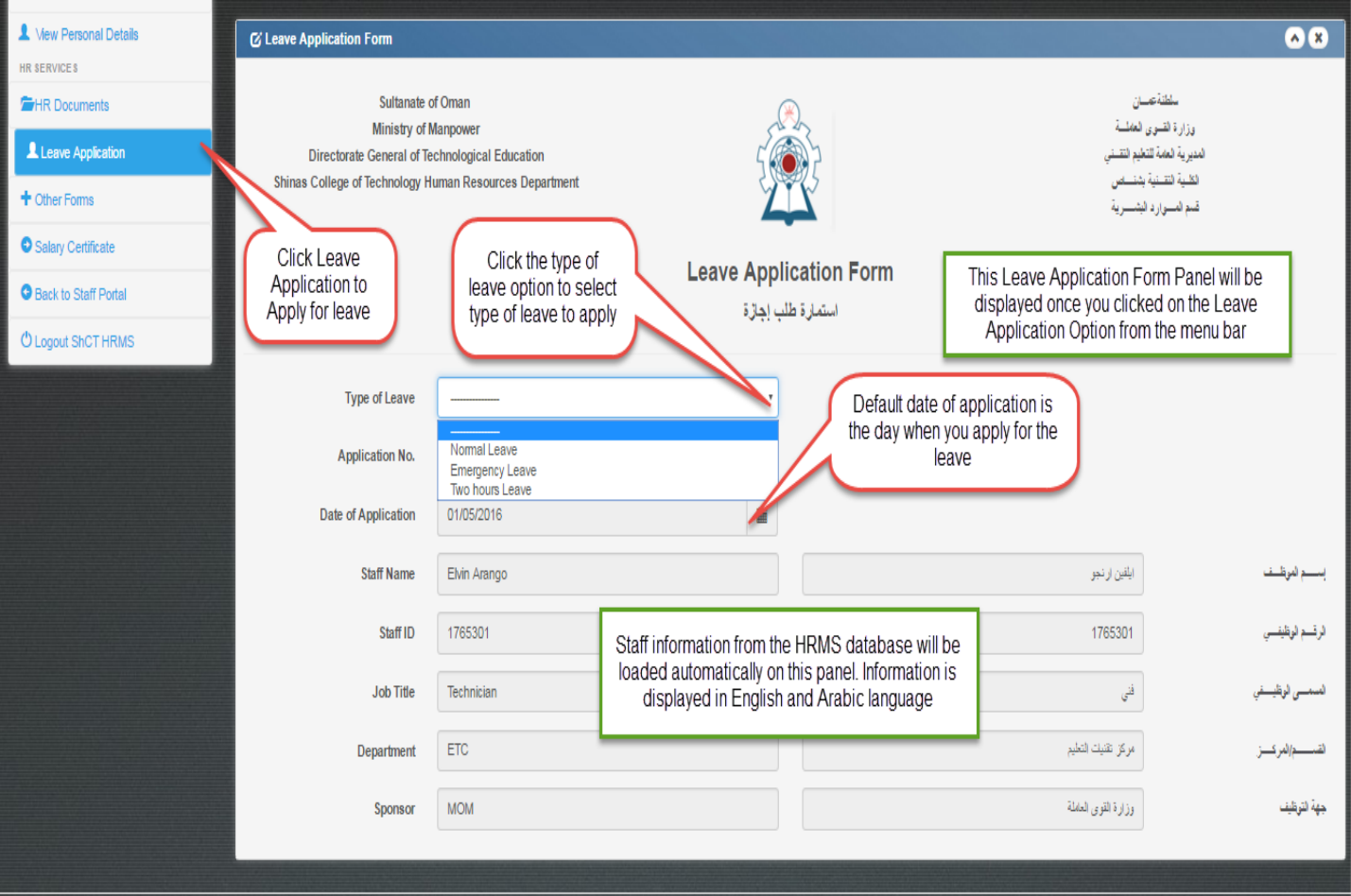

Upon choosing the Normal Leave from the select box, the Normal Leave Options panel will be displayed just below the leave application form panel. Choose your desired normal leave options. Please see figure below.

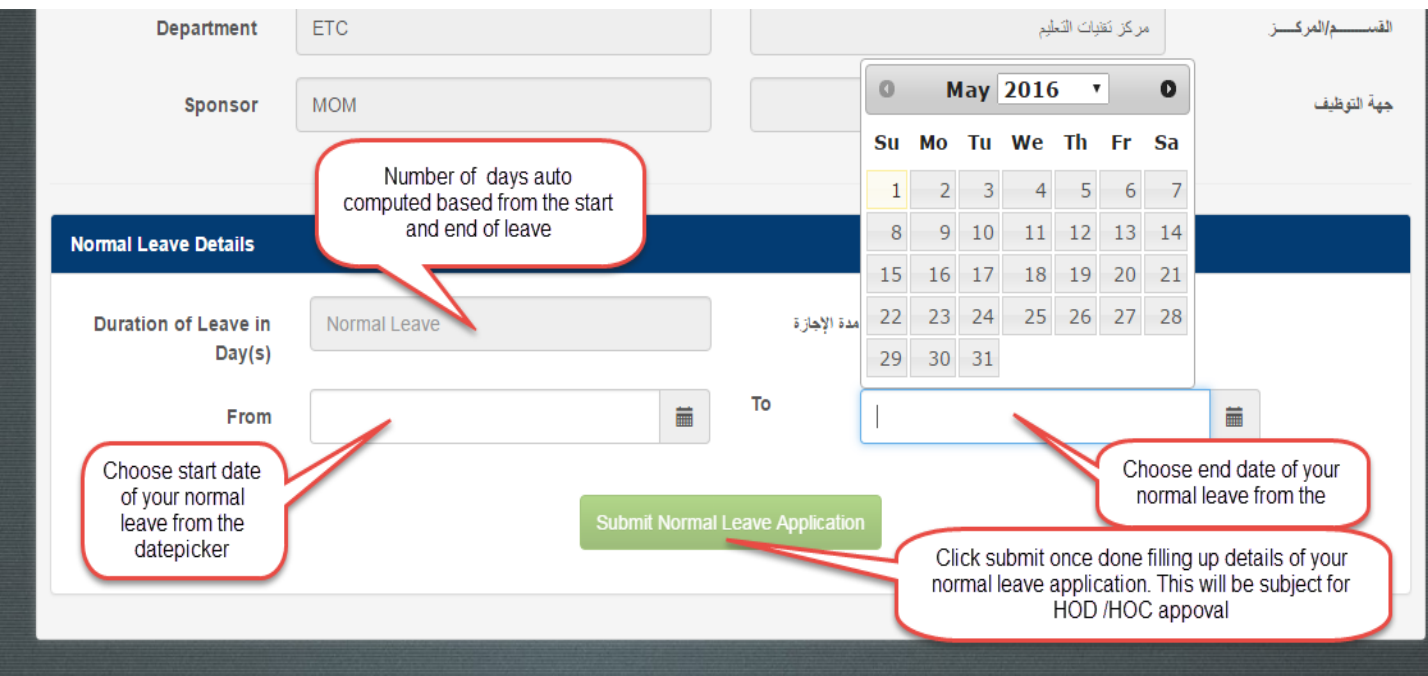

Below is a sample image of a normal leave application with system warning.

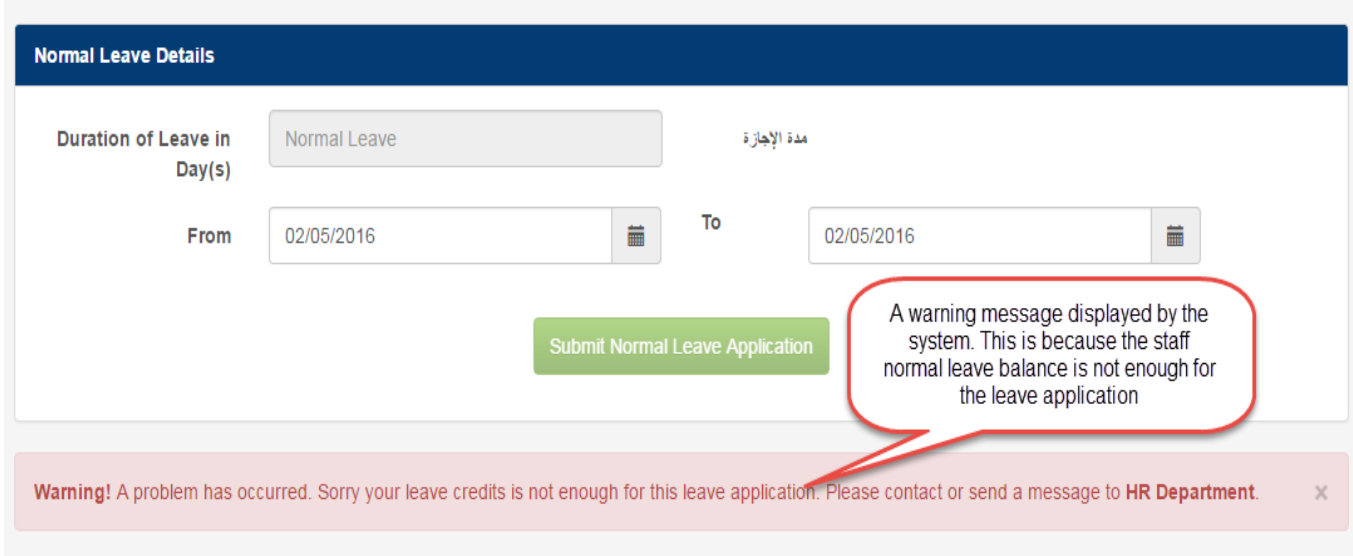

Once the Normal leave application is submitted the system will display a message that your application is successful. Please see image below.

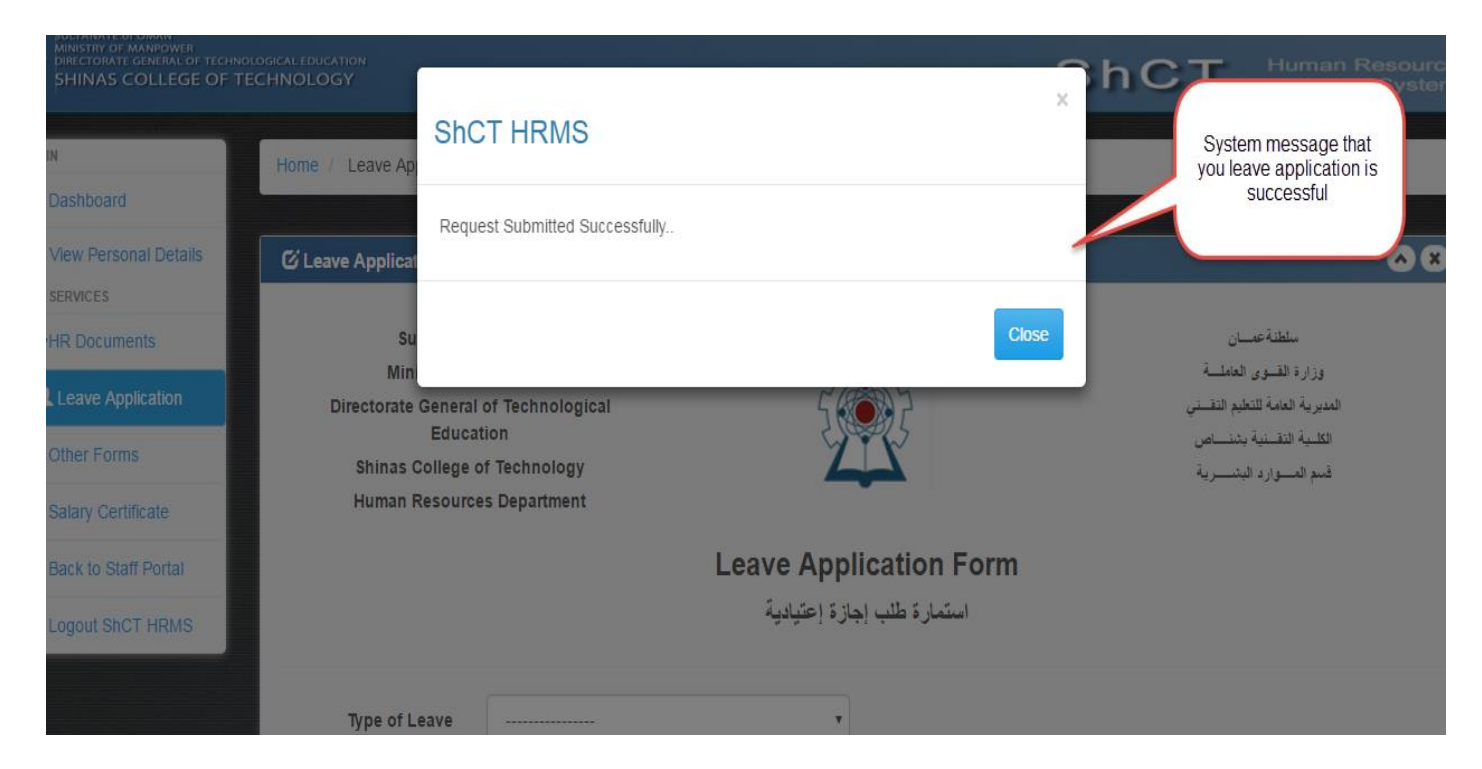

Please note that the system will send an auto email notification once you have submitted your leave application

### C. Apply for an Emergency Leave

The first steps to apply for an emergency leave is almost the same with the normal leave application. Once you are in the leave application form panel, choose emergency leave from the select box of type of leave option. An emergency leave panel will appear just below the leave panel. Fill up all the details of your emergency leave application. Please see image below.

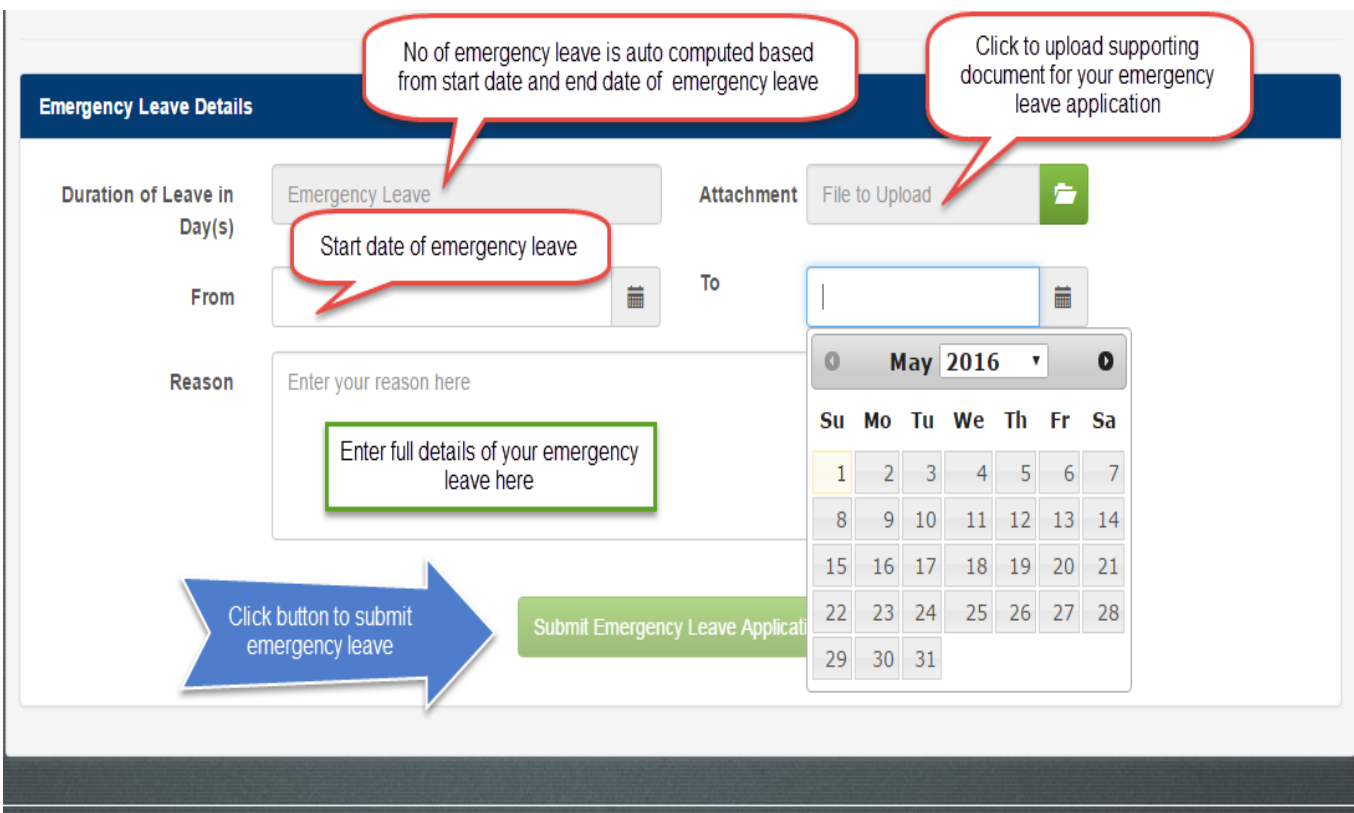

### An emergency leave warning message displayed by the system.

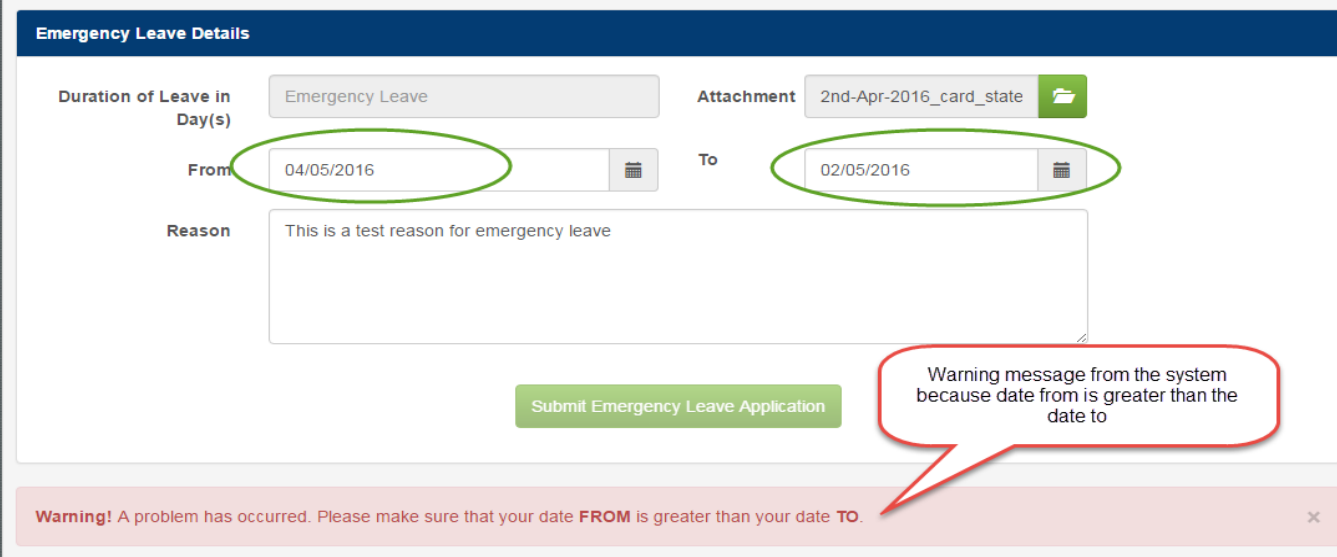

#### D. Apply for a Two Hour Leave

The first steps to apply for a two hour leave is almost the same with the normal leave application. Once you are in the leave application form panel, choose two hour leave from the select box of type of leave option. A two hour leave panel will appear just below the leave panel. Fill up all the details of your two hour leave application. Please see image below.

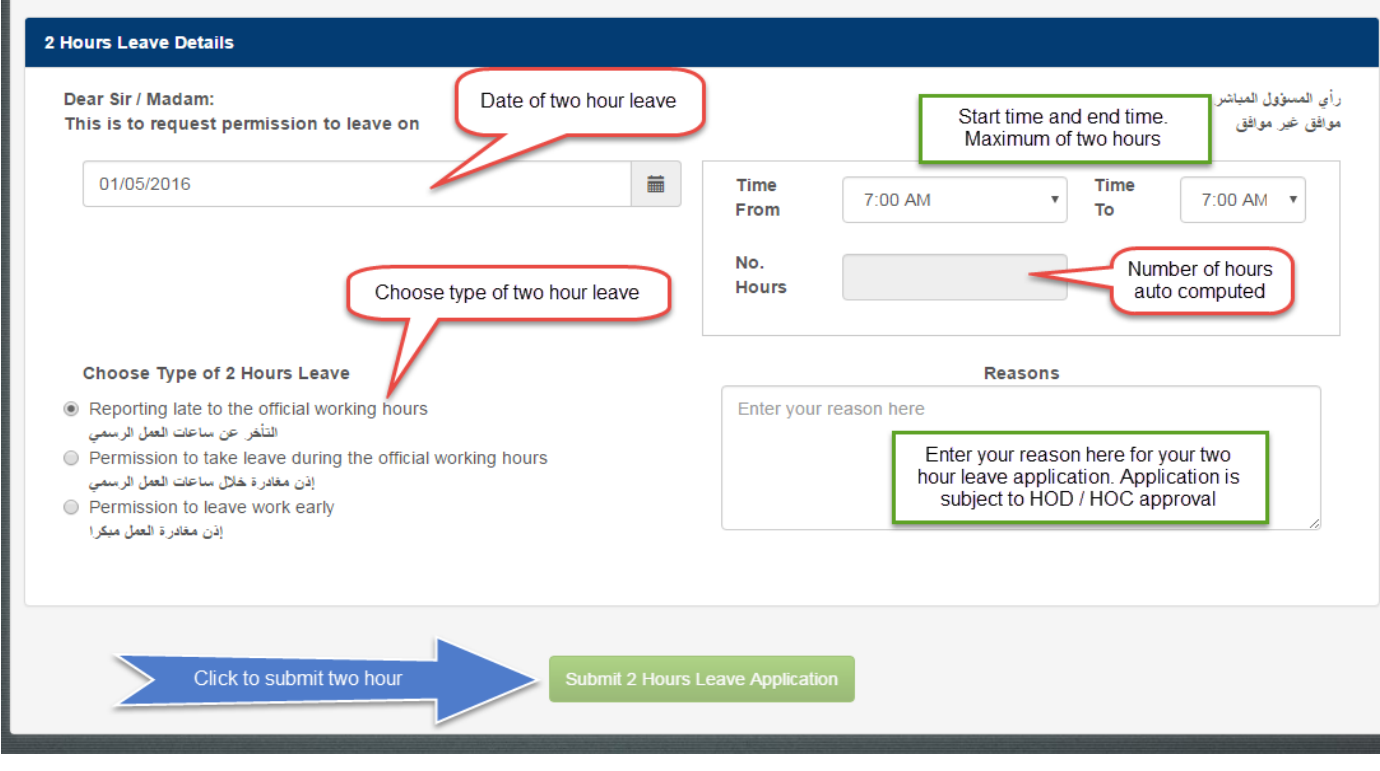

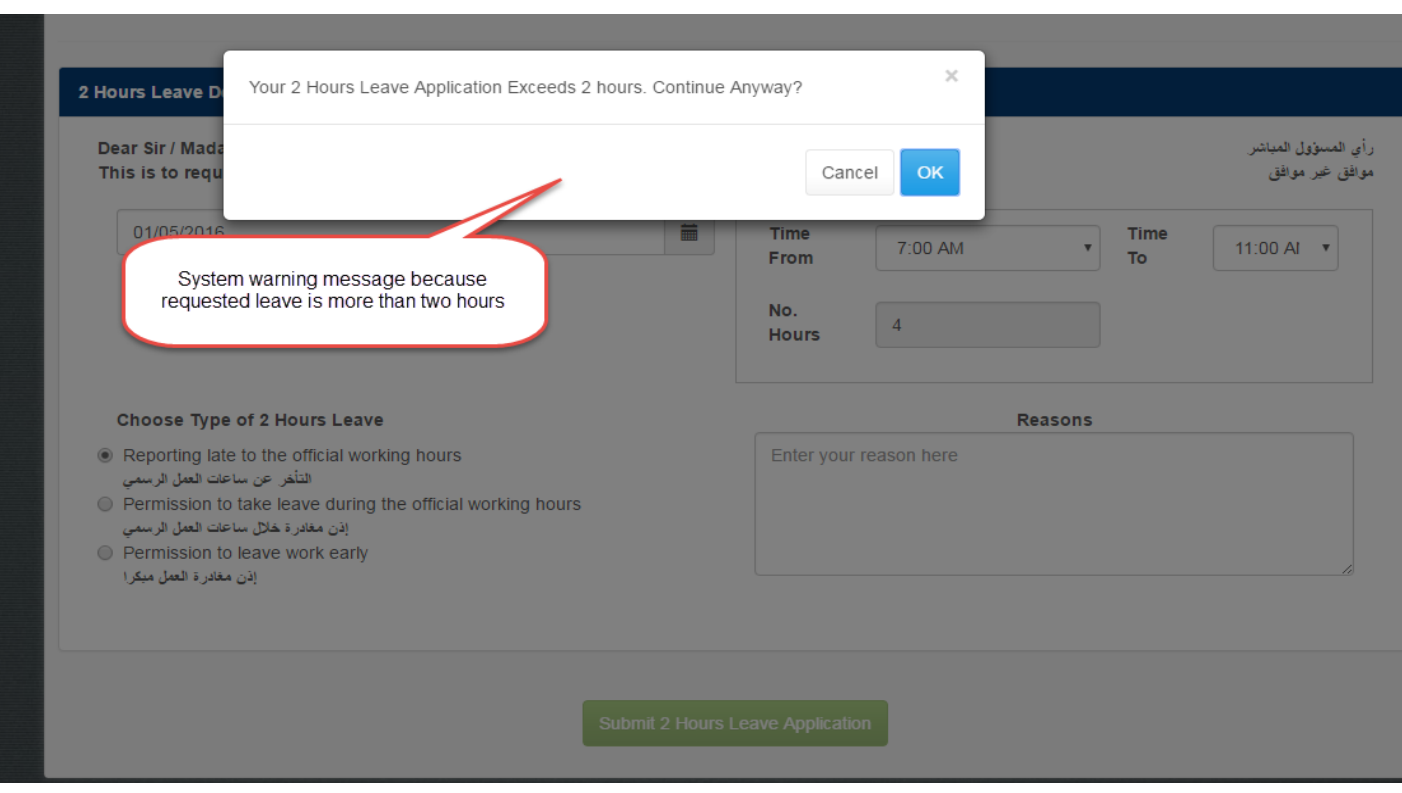

#### A sample system warning message for a two hour leave is in the image below.

#### E. Request for Salary Certificate.

Requesting for a salary certificate is just as simple as a click. Just click the option Salary Certificate from the menu side bar. And the Request for Salary Certification Panel will appear. All information is automatically fetch and fill up for you by the system. Just choose the type of language for the certificate. It's either English or Arabic or you can request for both. You will receive an email notification once the certificate is ready for pick up at the HR department.

For any comments and suggestions. Please feel free to contact us at.

Email: support@shct.edu.om Contact Nos. 2859

Prepared by: ETC Web and Software Development Team 2016